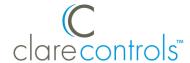

# Sonos Integration Release Notes

#### Content

Introduction#1
Installation and device configuration#2
Connecting Sonos devices to the network#2
Auto-discovery with Sonos and the ClareHome app#2
Configuring distributed audio with Sonos and the MR-8#4
Removing LMS and configuring Sonos#9
Configuring scenes with Sonos#10
Configuring rules with Sonos#12
Using Sonos Search#14
User interface example#16
Contact information#16

Last modified: 05/02/18

#### Introduction

Clare Controls announces the integration of Sonos devices into the ClareHome system.

You can integrate the Sonos device in a ClareHome control system so that your customers have more control. They can send commands and interact with their Sonos devices in the ClareHome system from their Android or iOS devices.

The Sonos devices integrate with the ClareHome system in a way similar to other audio devices. All audio devices share a common UI to ensure user experience consistency.

#### **Services supported in ClareHome with Sonos:**

- Radio by TuneIn
- Slacker
- Deezer
- Spotify
- Sirius XM
- Nas Drive
- iHeart Radio

**Note:** Services not currently supported in the ClareHome app can be saved as Sonos Favorites and called using scenes and rules in the ClareHome app. See "Configuring scenes with Sonos" on page 10.

#### Sonos technical notes:

- You must use the Sonos app or software to initially configure your Sonos devices. Sonos must be set up before configuration with Clare Controls.
- Sonos does not have a stop function. You must either clear the local playlist or pause the music source.
- All Sonos playlist names are case sensitive.
- Sonos stereo paired speakers display as two devices in the ClareHome app. Each pair has a master device, delete the other device to avoid confusion.
- When using Sonos Trueplay, changing the bass and treble in the Clare Controls app alters the Trueplay settings.
- In the Sonos app you must set the Line-Out Level to Fixed when using a Sonos Connect with CobraNet.

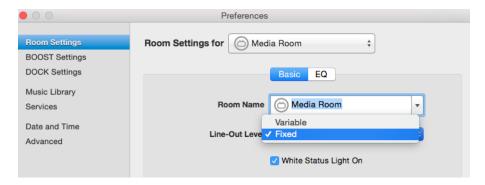

# Installation and device configuration

The Sonos devices must be connected to the home's Wi-Fi or hard wired to the data network using an Ethernet cable, and then configured according to the Sonos documentation.

# **Connecting Sonos devices to the network**

Once the devices are connected and configured, add them to ClareHome.

A ClareHome user can add the Sonos device to their system. If they want to use Sonos with their existing CobraNet devices, their integrator must configure the Sonos and ConraNet devices using Fusion.

# **Auto-discovery with Sonos and the ClareHome app**

The ClareHome app uses Auto-discovery to connect to Sonos devices.

#### To auto-discover Sonos devices with the ClareHome app:

- 1. Configure your Sonos devices with the Sonos app.
- 2. Open the ClareHome app and Sonos is ready for use.

Doc ID - 1265 • Rev 05 2 / 16

3. Tap the **Devices** icon  $\stackrel{:}{:}=$  to view the available ClareHome devices.

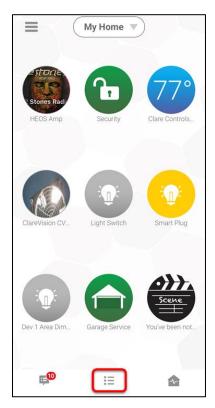

# 4. Tap Music.

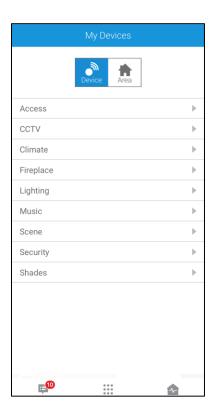

Doc ID - 1265 • Rev 05 3 / 16

5. The Sonos speakers display in the list and are functional.

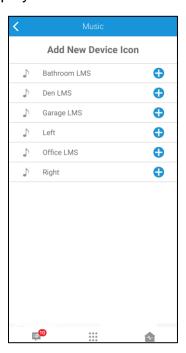

6. Tap • to add the Sonos device to your space.

# Configuring distributed audio with Sonos and the MR-8

Sonos amplifiers and Sonos devices working with CobraNet devices must be added and configured manually.

### To configure the Sonos device in Fusion:

1. Access your Fusion project, and then click the **Devices** tab.

Doc ID - 1265 • Rev 05 4 / 16

2. Click the Audio Setup Wizard icon 4.

The Audio Setup Wizard displays.

**Note:** HEOS and Sonos are two different devices but they share a configuration method. You do not need HEOS in addition to Sonos for the Audio Wizard.

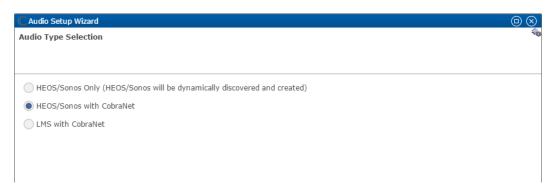

**Note:** If you have any existing audio configured, a warning dialog displays. Click **Cancel** to exit the Wizard.

– or –

Click **OK** to erase old configurations and create a new audio service.

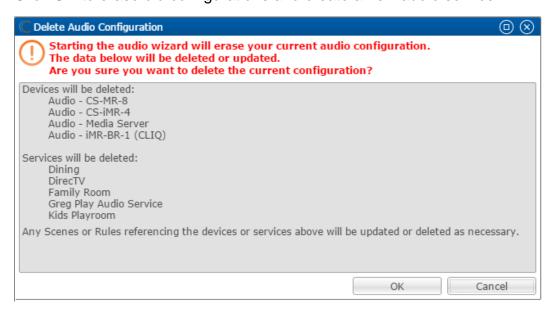

3. Select HEOS/Sonos with CobraNet, and then click Next >.

Note: LMS with CobraNet is not available on the CLIQ.mini.

Doc ID - 1265 • Rev 05 5 / 16

4. Select the Sonos device (the input) in the left panel, and then select the speaker rooms in the right panel.

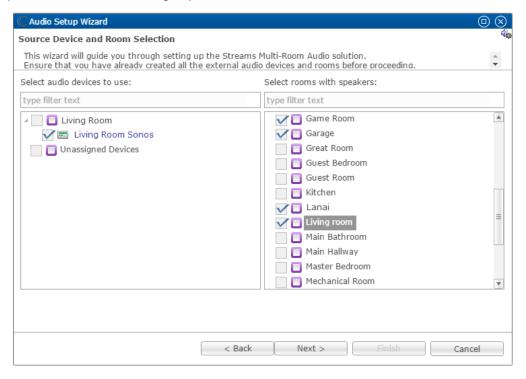

- 5. Click Next.
- 6. The Configure Devices dialog displays. Click **Add** to view the Add Device dialog, and then select the desired CobraNet device in the Device drop-down.

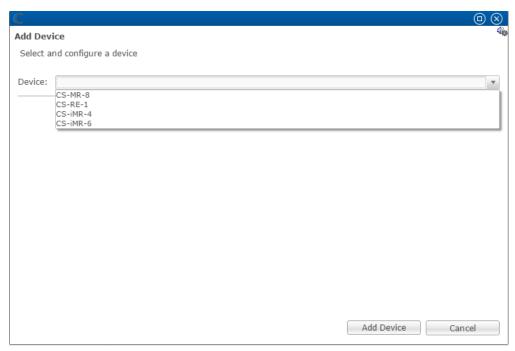

Doc ID - 1265 • Rev 05 6 / 16

- 7. Configure the CobraNet device.
  - Name: The desired name of the CobraNet device.
  - I/O Ports: The number of INs and OUTs used on the CobraNet device.
     Note: In our example we use Sonos as our only input, and have 4 speaker rooms as outputs. So, for IN we enter 1 and for OUT we enter 4.
  - MAC Address: The MAC address of the CobraNet device. It is found on the box of the device, or on the device's label.
  - **Network Address:** The IP address set for the CobraNet device. The CobraNet IP schematic is 172.30.100.x (x can be 2 through 254).

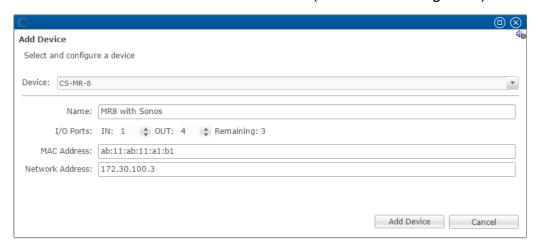

- 8. Click Add Device, and then expand the CobraNet device.
- 9. Double-click the **--None--** drop-down next to IN-1 or IN-S/PDIF, and then select the Sonos device for the audio source.

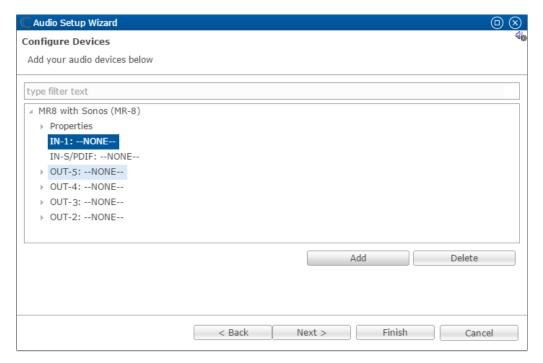

Doc ID - 1265 • Rev 05 7 / 16

10. Expand OUT-2, and then double-click **--None--** to select the area, and then double-click **--None--** to select the Receiver source. Repeat for each OUT.

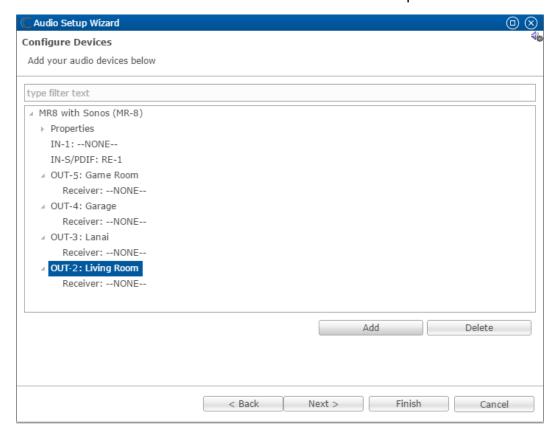

**Note:** You must click outside of the last box you configure. If you do not click outside of the last configured option, it will not save.

11. Click **Next** to view the Review page.

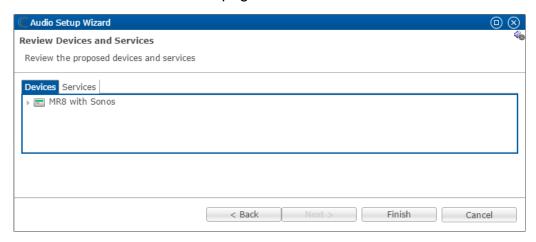

- or -

Click **Finish** to exit the Audio Setup Wizard.

### Removing LMS and configuring Sonos

When removing all LMS devices in the home and replacing them with Sonos only, follow the steps below.

#### To remove LMS and configure Sonos:

- 1. Access the project in Fusion.
- Click the **Devices** tab, and then click to launch the Audio Setup Wizard.
   The Delete Audio Configuration dialog displays.

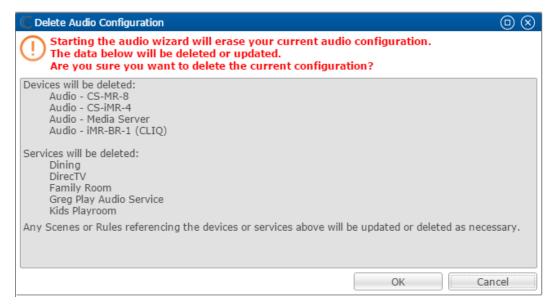

- 3. Click OK.
- 4. All audio configurations are cleared and the Audio Setup Wizard displays.
  Note: HEOS and Sonos are two different devices but they share a configuration method. You do not need HEOS in addition to Sonos for the Audio Wizard.

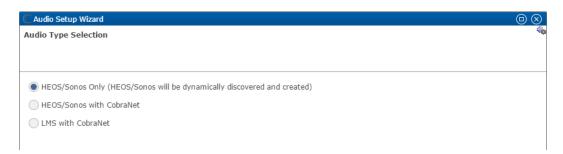

5. Select HEOS/Sonos Only, click **Finish**, and then deploy the project.

Doc ID - 1265 • Rev 05 9 / 16

# **Configuring scenes with Sonos**

Configure a scene for the Sonos device.

The following example sets a playlist scene. This scene plays a set playlist and increases the volume gradually to the desired point.

Note: The playlist name is case sensitive.

#### To create a playlist scene:

1. Access your project, and then click the **Scenes** tab.

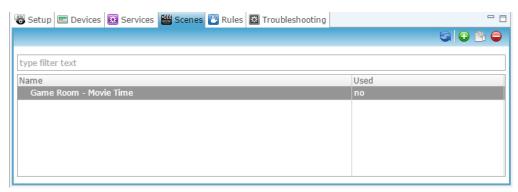

2. Click the **New Scene** button **•**, and then enter a name for the scene.

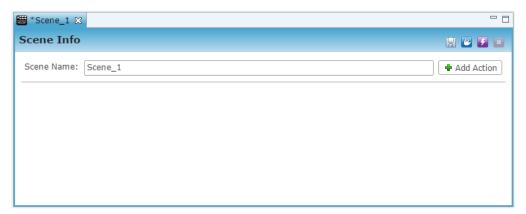

3. Click **Add Action**, and then select Invoke Service Operation.

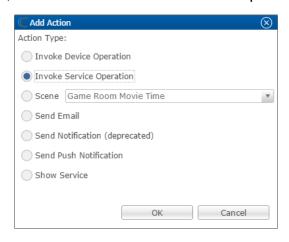

- 4. Click **OK**, and then configure the Invoke Service Operation field.
  - Service: Select the Sonos service in the desired location.
  - Control Point: Select the Playlist Manager.
  - **Operation:** Select Play Playlist, and then enter the name of the playlist as prompted.

#### Notes

- The playlist name is case sensitive.
- All playlist saved as Sonos favorites are saved to Sonos using the Sonos app.

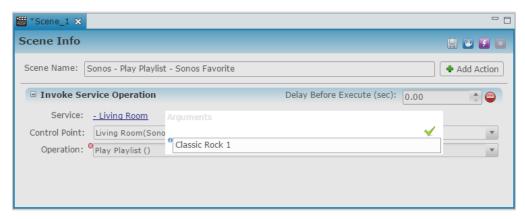

- 5. Click **Add Action**, and then select Invoke Service Operation.
- 6. Click **OK**, and then configure the Invoke Service Operation field.
  - Service: Select the Sonos service in the desired location.
  - **Control Point:** Select the Living Room Sonos volume. If you are using distributed audio, use the MR-8's volume.
  - **Operation:** Select the volume, and then enter the desired volume as prompted.

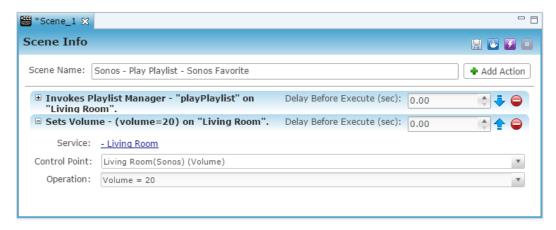

7. Click **Add Action**, and then select Invoke Service Operation.

- 8. Click **OK**, and then configure the Invoke Service Operation field.
  - **Delay Before Execute (sec):** This is the time delay before the action occurs. We set it at 3 seconds.
  - **Service:** Select the Sonos service in the desired location.
  - **Control Point:** Select the living room Sonos volume. If you are using distributed audio, use the MR-8's volume.
  - **Operation:** Select the volume, and then enter the next desired volume as prompted.

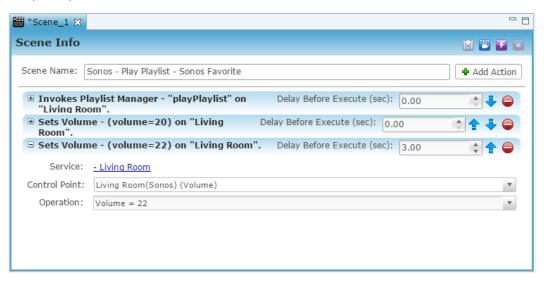

- 9. Repeat steps 7 through 8 for each desired volume increase.
- 10. Click the **Save** button , and then configure rules for Sonos.

# **Configuring rules with Sonos**

Configure a rule for the Sonos device.

The following example sets a disarmed by security rule using Sonos. When the security panel is disarmed by John, the Sonos scene (configured above) runs.

### To create a "disarmed by" rule using Sonos:

1. Once the scene is created and saved, click the **New Rule** icon ...

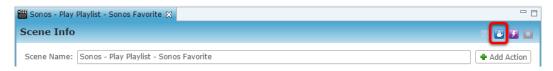

### The Rule Info tab displays.

If desired, change the rule name.

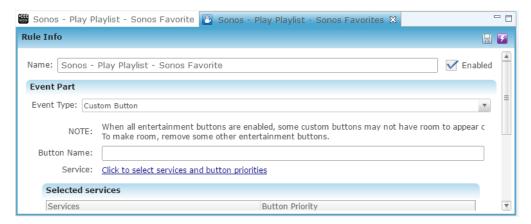

3. Configure the Event Part as below.

**Note:** This rule is an example and uses a pre-configured Interlogix NX-8 panel. The NX-8 allows individual pin numbers to be set in the panel. For configuration steps, follow the instructions included with the NX-8 panel.

• Event Type: Device Property Change Event

• Device: NX-8 Partition 1

• Function: Intrusion Partition

Property: Disarmed By

Constraint: =Value: John

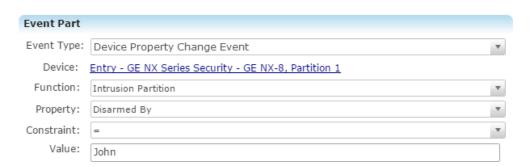

4. The Action Part is configured for you.

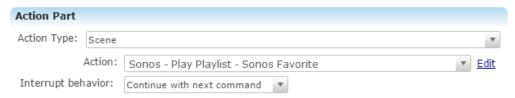

5. Click the **Save** button , and then deploy the project.

### **Using Sonos Search**

The ClareHome app music service supports Sonos search. All options available in the Sonos search are displayed in the ClareHome app. For example, Sonos supports searches for podcasts and stations in the Radio by TuneIn music service. When using Sonos in the ClareHome app, the matching search methods are available

**Note:** The Sonos Search feature is available on the following supported services.

- Radio by TuneIn
- Slacker
- Deezer
- Spotify
- iHeart Radio

#### To use search through Sonos music services:

1. Access the ClareHome app, and then tap **Music**.

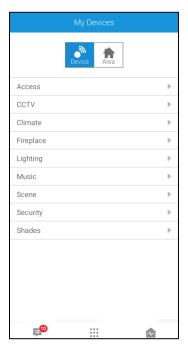

### 2. Tap the desired music location.

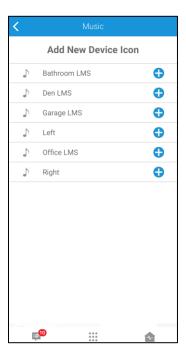

#### 3. Select a search method.

Each music service has different search options available, they match the Sonos options. For example, Tunein allows he user to search by location, language, and keywords.

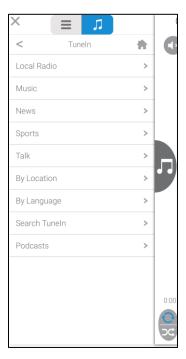

# User interface example

The following figures show the Sonos controls on the ClareHome UI.

Figure 1: Sonos user interface

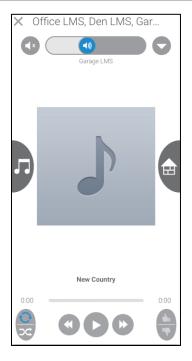

**Note:** Album artwork is not always available when remotely using the ClareHome app.

### **Contact information**

Clare Controls, LLC. 7519 Pennsylvania Ave, Suite 104 Sarasota, FL 34243

General: 941.328.3991 Fax: 941.870.9646 www.clarecontrols.com

Integrator/Dealer Support: 941.404.1072

claresupport@clarecontrols.com

Homeowner Support (ClareCare): 941.315.2273 (CARE)

help@clarecontrols.com